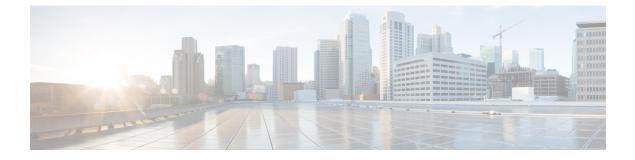

## Welcome to Cisco Unified SIP Proxy

• Logging in to Cisco Unified SIP Proxy Graphical User Interface (GUI), on page 1

## Logging in to Cisco Unified SIP Proxy Graphical User Interface (GUI)

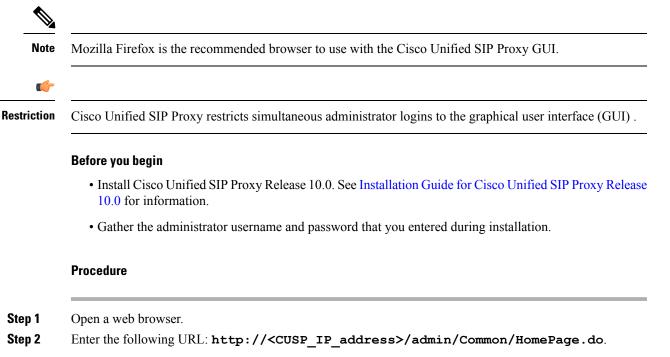

The system displays the log-in screen.

- **Step 3** Enter the administrator name.
- **Step 4** Enter the administrator password.
- Step 5 Click Log In.

The system displays the Cisco Unified SIP Proxy dashboard within the Cisco Unified SIP Proxy GUI.

## **About the Dashboard**

The dashboard contains general information about the health and status of the system.

- Under the Server Group Status, the system displays the operational status of any server groups. The status can be either up or down.
- Under Call Routing Summary (Last Hour), the system displays the number of the following:
  - Total calls processed
  - Dropped calls
  - Peak CPS
  - Average CPS
  - · Peak Supported CPS

Clicking on any of the first four headers takes you to the Monitoring page. See Monitoring the Cisco Unified SIP Proxy System. Clicking on the Peak Supported CPS header takes you to the Performance Control page. See Configuring Performance Control.

- Under Call Admission Control, the system displays the status of the call admission control feature. The feature can be either enabled or disabled. To enable or disable call admission control, see Configuring Call Admission Control.
- Under License Status, the system displays the number and the mode of license.

## **Commercial Open Source Licensing**

Some components of the software created for Cisco Unified SIP Proxy Release 10.0 are provided through open source or commercial licensing. These components and the associated copyright statements can be found at: Cisco Unified SIP Proxy Licensing Information.